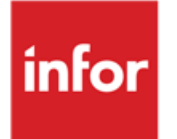

# Infor Anael RH Capital Humain

Sous-titre du manuel

#### **© Copyright 2024 Infor**

Tous droits réservés. Les termes et marques de conception mentionnés ci-après sont des marques et/ou des marques déposées d'Infor et/ou de ses partenaires et filiales. Tous droits réservés. Toutes les autres marques répertoriées ci-après sont la propriété de leurs propriétaires respectifs.

#### **Avertissement important**

Les informations contenues dans cette publication (y compris toute information supplémentaire) sont confidentielles et sont la propriété d'Infor.

En accédant à ces informations, vous reconnaissez et acceptez que ce document (y compris toute modification, traduction ou adaptation de celui-ci) ainsi que les copyrights, les secrets commerciaux et tout autre droit, titre et intérêt afférent, sont la propriété exclusive d'Infor. Vous acceptez également de ne pas vous octroyer les droits, les titres et les intérêts de ce document (y compris toute modification, traduction ou adaptation de celui-ci) en vertu de la présente, autres que le droit non-exclusif d'utilisation de ce document uniquement en relation avec et au titre de votre licence et de l'utilisation du logiciel mis à la disposition de votre société par Infor conformément à un contrat indépendant (« Objectif »).

De plus, en accédant aux informations jointes, vous reconnaissez et acceptez que vous devez respecter le caractère confidentiel de ce document et que l'utilisation que vous en faites se limite aux Objectifs décrits ci-dessus.

Infor s'est assuré que les informations contenues dans cette publication sont exactes et complètes.

Toutefois, Infor ne garantit pas que les informations contenues dans cette publication ne comportent aucune erreur typographique ou toute autre erreur, ou satisfont à vos besoins spécifiques. En conséquence, Infor ne peut être tenu directement ou indirectement responsable des pertes ou dommages susceptibles de naître d'une erreur ou d'une omission dans cette publication (y compris toute information supplémentaire), que ces erreurs ou omissions résultent d'une négligence, d'un accident ou de toute autre cause.

**Reconnaissance des marques**

Tous les autres noms de société, produit, commerce ou service référencé peuvent être des marques déposées ou des marques de leurs propriétaires respectifs.

**Informations de publication**

Version : Infor Anael RH V3.4.0.0

Auteur : Raphaël Pagès (R&D Anael)

Date de publication : février 21, 2024

# Table des matières

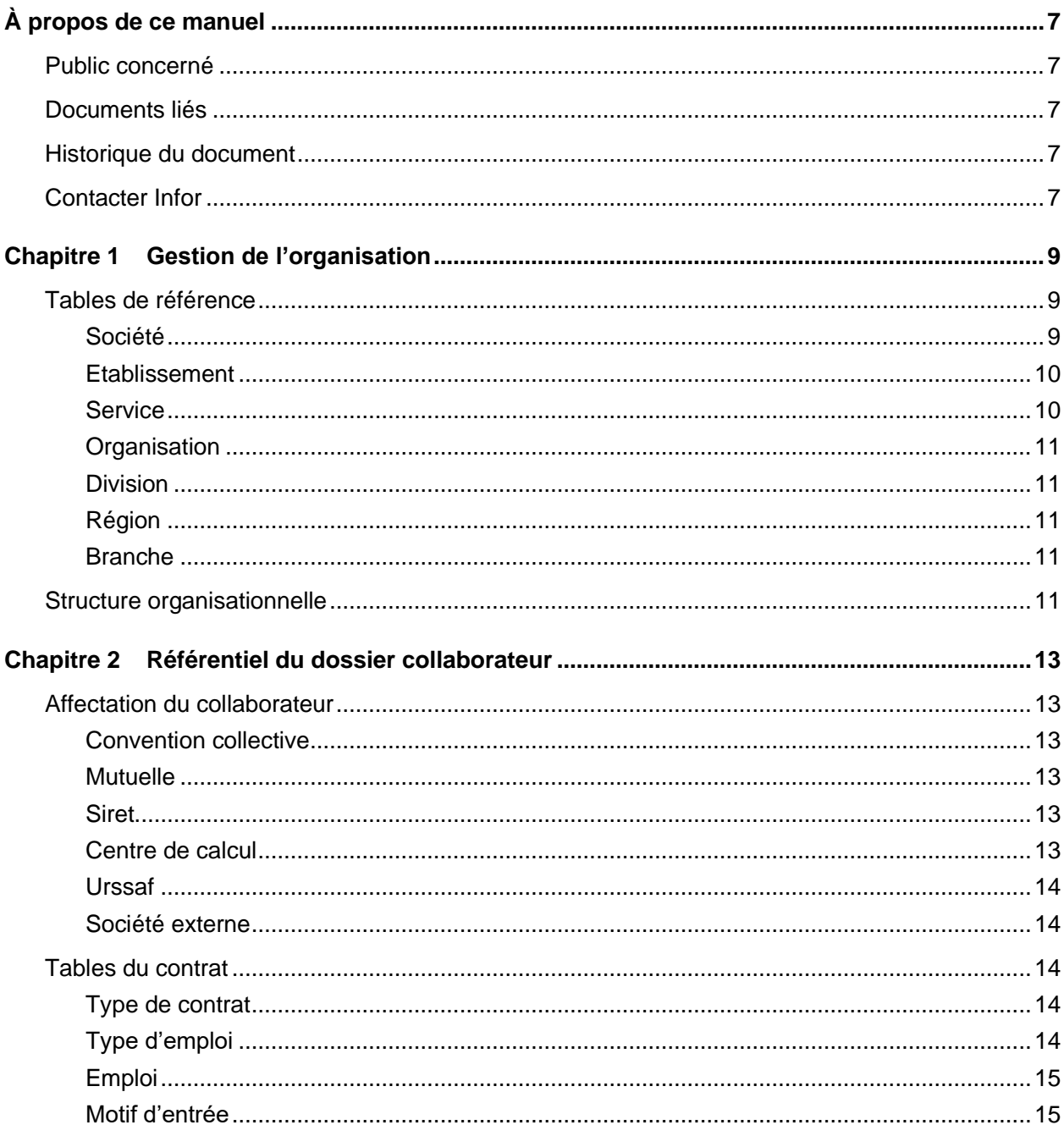

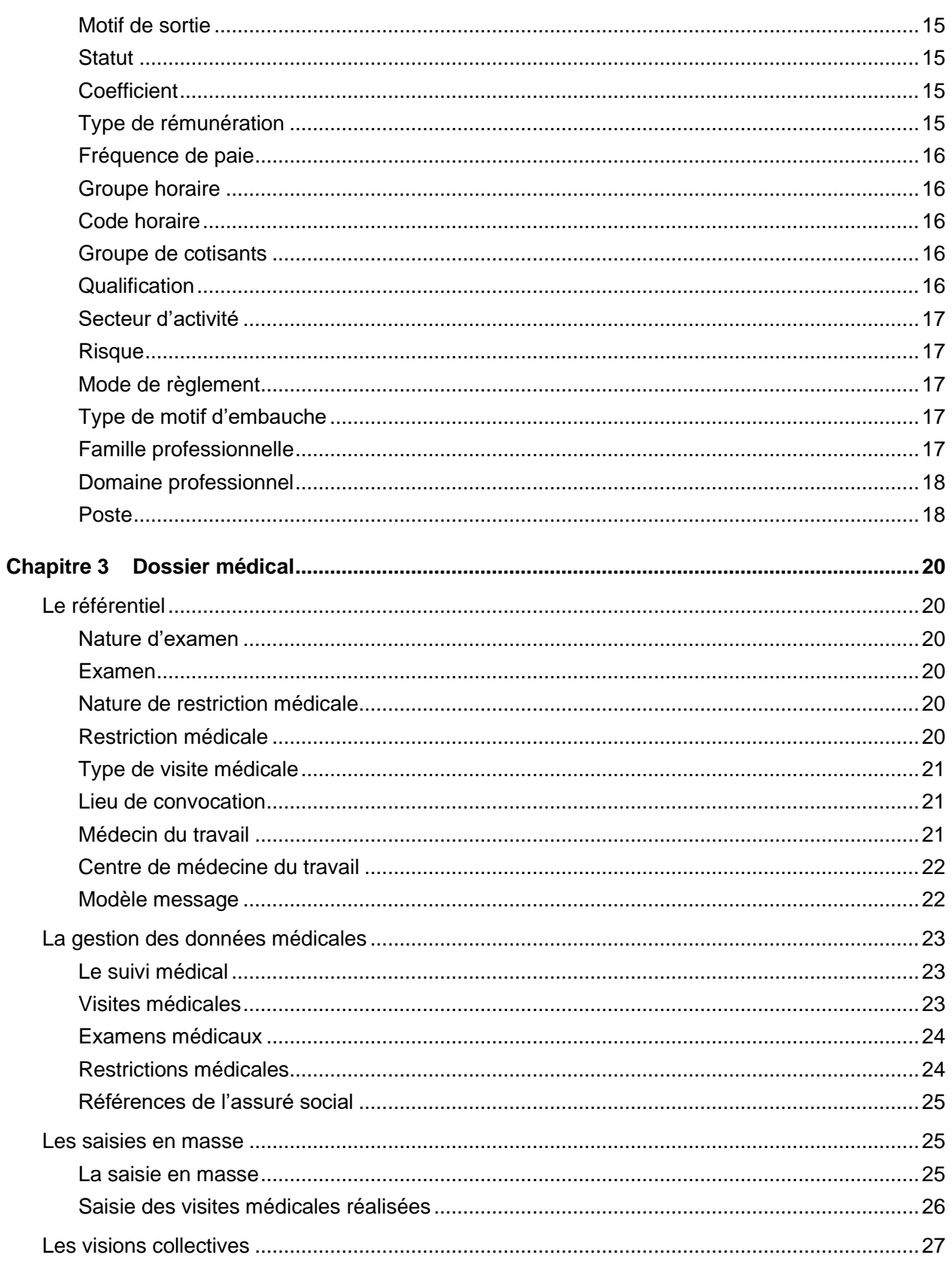

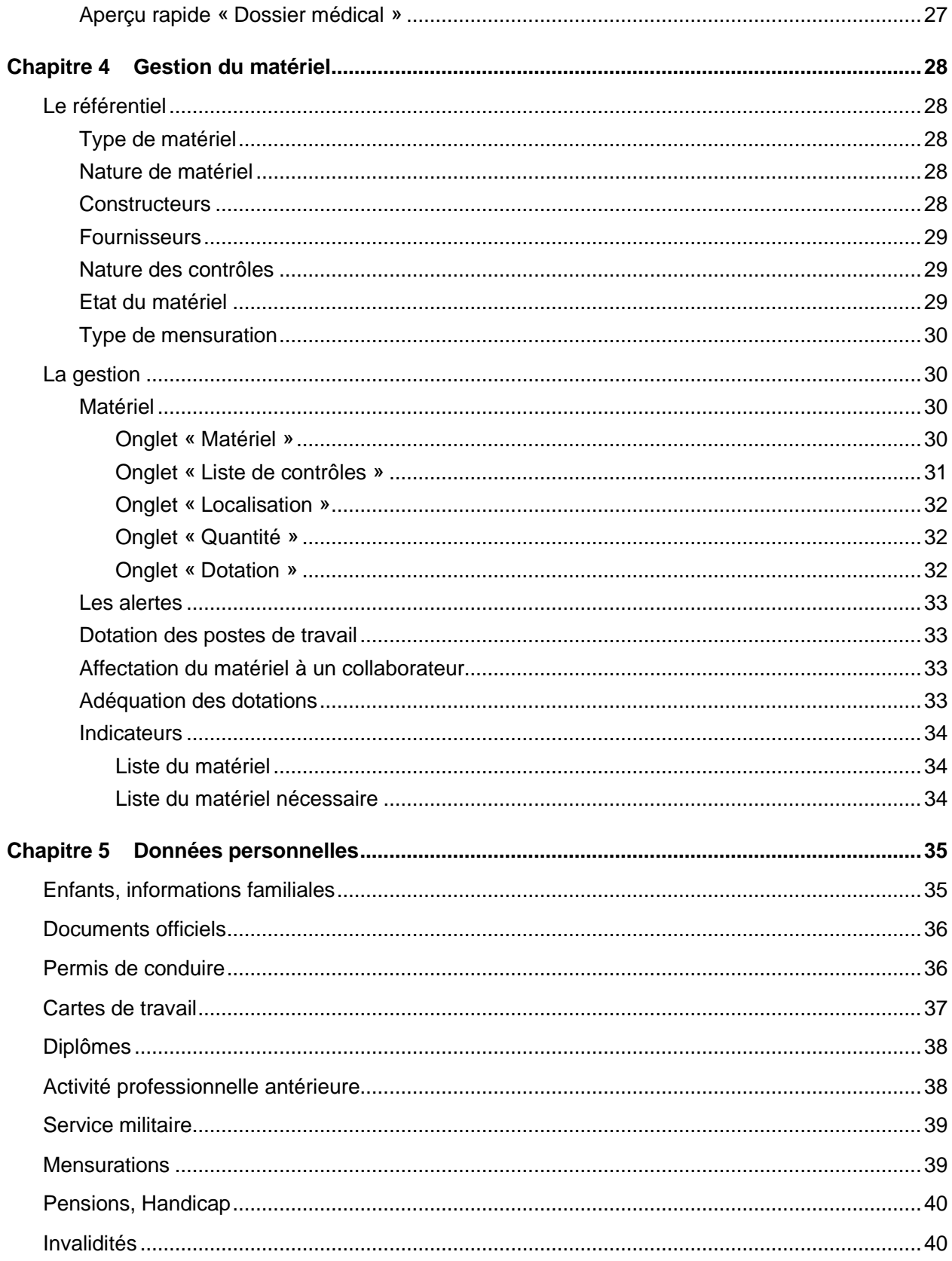

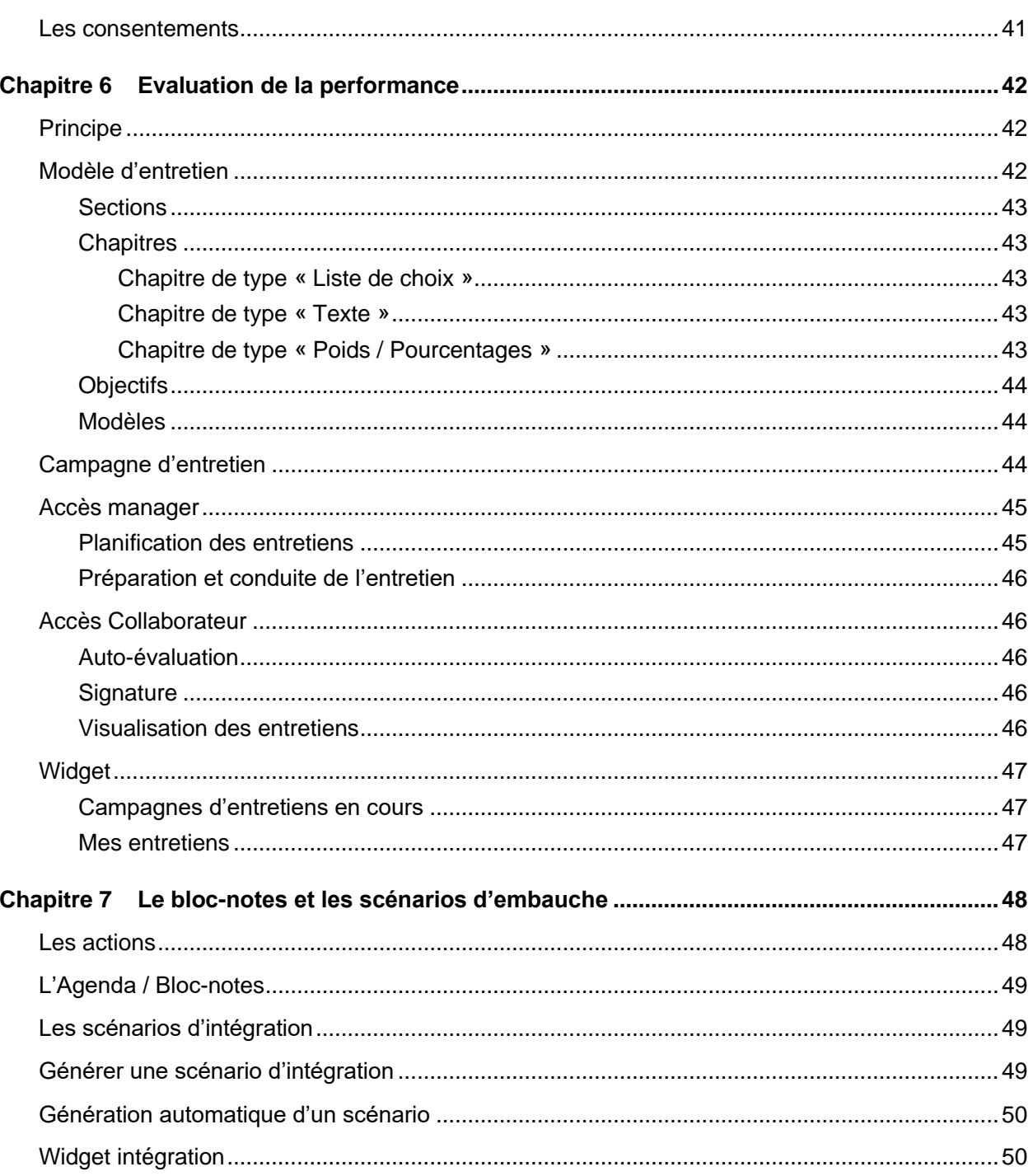

# <span id="page-6-0"></span>À propos de ce manuel

<span id="page-6-1"></span>Ce document décrit un certain nombre de fonctionnalités disponibles dans le module de base « Capital Humain ».

# Public concerné

<span id="page-6-2"></span>Ce document s'adresse aux utilisateurs d'Anael Rh.

# Documents liés

<span id="page-6-3"></span>Vous pouvez trouver les documents dans la section relative à la documentation produit sur le portail Infor Support Portal, tel que décrit dans la section « Contacter Infor ».

# Historique du document

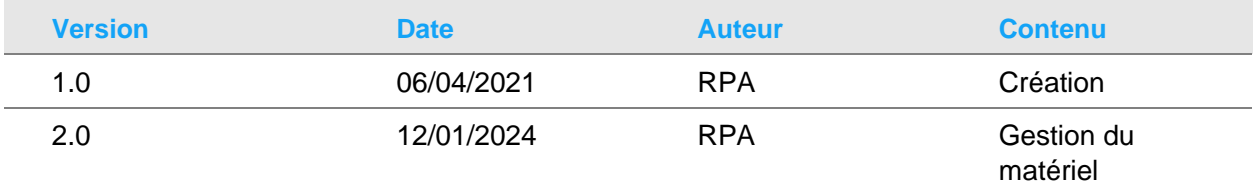

# <span id="page-6-4"></span>Contacter Infor

Pour toute question sur les produits Infor, rendez-vous sur le portail Infor Concierge à cette adresse : [https://concierge.infor.com.](https://concierge.infor.com/)

Les mises à jour de la documentation ultérieures à la sortie de version sont publiées sur ce site Web. Nous vous recommandons de visiter régulièrement ce site Web pour consulter les mises à jour de la documentation.

Pour tout commentaire sur la documentation Infor, envoyez un courrier à l'adresse [documentation@infor.com.](mailto:documentation@infor.com)

# <span id="page-8-0"></span>Chapitre 1 Gestion de l'organisation

# <span id="page-8-2"></span><span id="page-8-1"></span>Tables de référence

### Société

#### **Accès : Paramétrage/Capital Humain/Gestion de l'organisation/Sociétés**

Saisissez le code société, la raison sociale ainsi que la devise de gestion. Ces informations sont obligatoires.

Pour une société basée en France, vous pouvez spécifier le code APE, ainsi que le code Siret. Ce dernier doit avoir été au préalable créé dans la table des Siret.

Autres informations facultatives :

- Adresse géographique,
- Adresse e-mail de contact,
- URL du site web,
- Numéro de téléphone,
- Numéro de télécopie,
- Logo,
- Code de regroupement société (module formation).

Le code société sert, associé à un matricule, à identifier un collaborateur de manière unique. Certaines tables de référence du dossier collaborateur sont indexées sur le code société :

- Etablissements,
- URSSAF,
- SIRET,
- Comptes analytiques,
- Natures analytiques,
- Totalisateurs analytiques,

Gestion de l'organisation

- Chantiers,
- Emplois
- Risque,
- Codes horaires.
- <span id="page-9-0"></span>Mutuelle.

# Etablissement

#### **Accès : Paramétrage/Capital Humain/Gestion de l'organisation/Etablissements**

Saisissez le code société de rattachement, le code de l'établissement, la dénomination de l'établissement. Ces informations sont obligatoires.

Pour un établissement basé en France, vous pouvez spécifier le code APE, le code Siret ainsi que le code de la convention collective. Pour les deux derniers codes, ils doivent avoir été au préalable créés dans leurs tables respectives.

Autres informations facultatives :

- Adresse géographique,
- Adresse e-mail de contact,
- URL du site web,
- Numéro de téléphone,
- Numéro de télécopie.

Le code établissement est directement saisissable dans le dossier du collaborateur.

Certaines tables de référence du dossier collaborateur sont indexées sur le code société et sur le code établissement. Il s'agit des tables suivantes :

- Hiérarchies,
- Groupes horaires,
- <span id="page-9-1"></span>• Centre de calcul.

### **Service**

#### **Accès : Paramétrage/Capital Humain/Gestion de l'organisation/Services**

Saisissez un code et un libellé. Vous pouvez également saisir un code de regroupement de service ainsi qu'une description du service.

# <span id="page-10-0"></span>**Organisation**

### **Accès : Paramétrage/Capital Humain/Gestion de l'organisation/Organisations**

<span id="page-10-1"></span>Saisissez un code et un libellé. Vous pouvez également saisir une description de l'organisation.

### Division

#### **Accès : Paramétrage/Capital Humain/Gestion de l'organisation/Divisions**

<span id="page-10-2"></span>Saisissez un code et un libellé. Vous pouvez également saisir une description de la division.

### Région

#### **Accès : Paramétrage/Capital Humain/Gestion de l'organisation/Régions**

<span id="page-10-3"></span>Saisissez un code et un libellé. Vous pouvez également saisir une description pour la région.

# Branche

#### **Accès : Paramétrage/Capital Humain/Gestion de l'organisation/Branches**

<span id="page-10-4"></span>Saisissez un code et un libellé. Vous pouvez également saisir l'adresse de la branche.

# Structure organisationnelle

### **Accès : Paramétrage/Capital Humain/Gestion de l'organisation/Structure organisationnelle**

La structure organisationnelle peut comporter les entités suivantes :

- Organisation,
- Division,
- Service,
- Branche,
- Région.

Pour créer une version de la structure organisationnelle, depuis la grille, cliquez sur « Nouveau ». Spécifiez la date de début d'effet de la structure et, facultativement, la date de fin d'effet.

La date de début d'effet doit être égale ou ultérieure à la date de fin d'effet de la version précédente ou, si cette date n'est pas spécifiée, après la date de début d'effet de la version précédente. Si la

date de fin de la version précédente n'a pas été spécifiée, cette date est automatiquement définie sur le jour précédant la date de début d'effet de la nouvelle version.

Si d'autres versions existent, la date de début d'effet doit se situer le jour précédant la date de début d'effet de la dernière version.

Sélectionnez les unités qui entrent dans la définition de la structure organisationnelle. Facultativement, pour modifier l'ordre des unités dans la structure, dans la section « Sélectionné », utilisez les flèches « Déplacer vers le haut » et « Déplacer vers le bas ». Vous ne pouvez pas ajouter d'unités à la structure ou supprimer des unités de cette structure. Cliquez sur « Enregistrer ».

Pour définir les relations organisationnelles, sélectionnez la structure puis cliquez sur le bouton « Relations organisationnelles ». Cliquez sur le bouton « Plus » pour ajouter les entités en cascade. Sélectionnez une entité pour ajouter les sous-niveaux correspondant à votre structure.

# <span id="page-12-0"></span>Chapitre 2 Référentiel du dossier<br>
collaborateur

# <span id="page-12-2"></span><span id="page-12-1"></span>Affectation du collaborateur

### Convention collective

#### **Accès : Paramétrage/Capital Humain/Affectations/Conventions collectives**

<span id="page-12-3"></span>Saisissez un code convention collective ainsi que le libellé 1. Le libellé 2 ainsi que code IDCC sont facultatifs.

### **Mutuelle**

#### **Accès : Paramétrage/Capital Humain/Affectations/Mutuelles**

<span id="page-12-4"></span>Sélectionnez le code société ainsi que le code établissement de rattachement, puis saisissez un code pour la mutuelle. Le libellé est obligatoire, le montant total et le montant salarial sont facultatifs.

### **Siret**

#### **Accès : Paramétrage/Capital Humain/Affectations/Siret**

Sélectionnez le code société puis saisissez un code d'identification du Siret ainsi qu'un libellé.

L'adresse, le numéro de Siret, le code APE et le centre URSAFF sont des données facultatives. Néanmoins, le numéro de Siret sera obligatoire si vous disposez du module Accident du travail pour effectuer des déclarations d'accident ou de maladie professionnelle.

### <span id="page-12-5"></span>Centre de calcul

#### **Accès : Paramétrage/Capital Humain/Affectations/Centres de calcul**

Sélectionnez le code société ainsi que le code établissement de rattachement, un code et un libellé. Pour les centres de calcul soumis aux cotisations A.T., cochez la case soumis AT et saisissez le code section de l'établissement.

### <span id="page-13-0"></span>Urssaf

#### **Accès : Paramétrage/Capital Humain/Affectations/Urssaf**

<span id="page-13-1"></span>Sélectionnez le code société puis spécifiez un code pour le centre URSSAF, le code URSSAF ainsi qu'un libellé d'identification du centre URSSAF.

### Société externe

#### **Accès : Paramétrage/Capital Humain/Affectations/Société extérieure**

Saisissez un code pour la société externe, ainsi que la raison sociale. Les autres informations sont facultatives. Si toutefois vous souhaitez utiliser ces informations pour établir des déclarations d'accidents du travail pour des collaborateurs intérimaires, vous devez également renseigner les données d'adresse et le numéro de Siret.

# <span id="page-13-3"></span><span id="page-13-2"></span>Tables du contrat

### Type de contrat

#### **Accès : Paramétrage/Capital Humain/Contrat/Types de contrats**

<span id="page-13-4"></span>Saisissez un code et un libellé pour qualifier le type de contrat. La liste de choix « Nature contrat » est utilisée pour codifier le type de contrat pour les déclarations d'accident du travail au format EDI.

### Type d'emploi

#### **Accès : Paramétrage/Capital Humain/Contrat/Types d'emplois**

Cette table est pré-renseignée avec les valeurs « temps-plein » et « temps partiel ». Le libellé reste néanmoins modifiable.

### <span id="page-14-0"></span>Emploi

#### **Accès : Paramétrage/Capital Humain/Contrat/Emplois par sociétés**

Sélectionnez la société de rattachement de l'emploi. Saisissez un code et un libellé descriptif de l'emploi et un libellé long. Le libellé sera utilisé dans les listes de choix. Les données facultatives sont le libellé long, le code emploi PCS, le libellé PCS de l'emploi. La profession DAT-EDI est à renseigner si vous effectuez des déclarations d'accident du travail au format EDI.

### <span id="page-14-1"></span>Motif d'entrée

#### **Accès : Paramétrage/Capital Humain/Contrat/Motifs d'entrée**

<span id="page-14-2"></span>Saisissez un code et un libellé descriptif du motif d'entrée.

### Motif de sortie

#### **Accès : Paramétrage/Capital Humain/Contrat/Motifs de sortie**

<span id="page-14-3"></span>Saisissez un code et un libellé descriptif du motif de sortie.

### **Statut**

#### **Accès : Paramétrage/Capital Humain/Contrat/Statuts**

<span id="page-14-4"></span>Saisissez un code et un libellé descriptif du statut du collaborateur. Si vous déclarez les accidents du travail au format EDI, sélectionnez le code qualification professionnelle.

### **Coefficient**

#### **Accès : Paramétrage/Capital Humain/Contrat/Coefficients**

Saisissez un code et un libellé. La position et la valeur du coefficient sont des données facultatives.

### <span id="page-14-5"></span>Type de rémunération

#### **Accès : Paramétrage/Capital Humain/Contrat/Type de rémunération**

<span id="page-15-0"></span>Saisissez un code et un libellé.

### Fréquence de paie

#### **Accès : Paramétrage/Capital Humain/Contrat/Fréquences**

<span id="page-15-1"></span>Cette table est pré-renseignée. Le libellé reste néanmoins modifiable.

# Groupe horaire

#### **Accès : Paramétrage/Capital Humain/Contrat/Groupes**

Sélectionnez le code société ainsi que le code établissement du groupe horaire. Saisissez un code et un libellé.

Cette table, issue d'Anael Paie iSeries, permet d'effectuer des regroupement de collaborateurs sur un critère donné. Cette table est utilisé en tant qu'identifiant dans la table des calendriers et dans la table des semaines standard d'Anael Paie iSeries.

# <span id="page-15-2"></span>Code horaire

#### **Accès : Paramétrage/Capital Humain/Contrat/Codes horaires**

Sélectionnez le code société ainsi que le code établissement du code horaire. Saisissez un code. Saisissez l'horaire hebdomadaire, horaire mensuel de base ainsi que le nombre d'heures annuelles. Le cas échéant, indiquez le coefficient pour les temps partiel (entre 0 et 1) ou 1 s'il s'agit d'un code horaire à temps plein. Spécifiez l'horaire mensuel légal, le coefficient réducteur et indiquez s'il s'agit d'une réduction journalière du temps de travail.

### <span id="page-15-3"></span>Groupe de cotisants

#### **Accès : Paramétrage/Capital Humain/Contrat/Groupes de cotisants**

<span id="page-15-4"></span>Sélectionnez le code pays, puis saisissez un code groupe ainsi qu'un libellé. Cochez la case « Exonéré » si le groupe est exonéré de cotisations.

### **Qualification**

#### **Accès : Paramétrage/Capital Humain/Contrat/Qualifications**

<span id="page-16-0"></span>Saisissez un code, un libellé ainsi que le niveau et l'échelon correspondant.

### Secteur d'activité

Cliquez sur l'icône avec le signe « + » de la dernière ligne de la grille afin d'ajouter une ligne à la table. Saisissez un code et un libellé descriptif du secteur d'activité. Cliquez sur la disquette en début ou en fin de ligne afin de sauvegarder la saisie de la ligne. Cliquez sur la disquette de la ligne d'entête de colonne afin de sauvegarder toutes les lignes modifiées.

Pour supprimer une ligne, cliquez sur l'icône représentant la grille avec un « x », puis validez le message de confirmation. S'il est fait référence à ce code dans certaines tables, celles-ci seront détaillées dans le message de confirmation.

### <span id="page-16-1"></span>Risque

#### **Accès : Paramétrage/Capital Humain/Contrat/Risques**

Sélectionnez un code société puis saisissez un code et un libellé. Si vous utilisez le module « Accident du travail », sélectionnez le code risque à positionner lors d'une déclaration d'accident ou de maladie professionnelle en mode EDI.

### <span id="page-16-2"></span>Mode de règlement

#### **Accès : Paramétrage/Capital Humain/Contrat/Mode de règlement**

<span id="page-16-3"></span>Saisissez un code et un libellé.

### Type de motif d'embauche

#### **Accès : Paramétrage/Capital Humain/Contrat/Types de motifs d'embauche**

<span id="page-16-4"></span>Saisissez un code et un libellé. Cette table est utilisée pour motiver le changement de poste ou de position dans le dossier collaborateur.

### Famille professionnelle

#### **Accès : Paramétrage/Capital Humain/Contrat/Famille professionnelle**

Saisissez un code et un libellé. Cette table est le premier niveau de classification utilisé pour créer le référentiel des postes.

### <span id="page-17-0"></span>Domaine professionnel

#### **Accès : Paramétrage/Capital Humain/Contrat/Domaine professionnel**

<span id="page-17-1"></span>Sélectionnez une famille professionnelle puis saisissez un code et un libellé. Cette table est le deuxième niveau de classification utilisé pour créer le référentiel des postes.

### Poste

Le référentiel des postes permet d'établir la cartographie des postes et utilise les notions de famille professionnelle et de domaine professionnel pour structurer le référentiel.

La gestion des postes se présente sous forme d'onglet. Les onglets associés au module « Capital Humain » sont :

- « Poste », il permet de stocker une description du poste
	- Objectifs,
	- Missions,
	- Qualifications,
	- Formation et expérience.
- « Emploi et Salaires », avec des informations sur l'activité et la rémunération
	- Temps plein/temps partiel,
	- Stagiaire,
	- Rémunération au pourboire,
	- Secteur d'activité,
	- Type de rémunération,
	- Devise,
	- Salaire actuel (minimum/maximum/moyen) issu des salariés affectés au poste
	- Salaire cible (minimum/maximum/moyen),
	- Salaire régional minimum/maximum/moyen,
	- Salaire national minimum/maximum/moyen,
	- Salaire du secteur d'activité minimum/maximum/moyen.
- Dotation en matériel, sous forme de liste avec pour chaque poste
	- Type de matériel,
	- Obligatoire/Facultatif,
	- Quantité fournie,
	- Commentaires.

L'onglet « Compétences » est présent si vous utilisez le module GPEC afin de lister les compétences du poste.

L'onglet « Formations » est présent si vous utilisez le module Formation afin de référencer les stages de formations pouvant être proposés aux collaborateurs occupant le poste ou les stages requis.

# <span id="page-19-0"></span>Chapitre 3 Dossier médical

# <span id="page-19-2"></span><span id="page-19-1"></span>Le référentiel

### Nature d'examen

### **Accès : Paramétrage/Capital Humain/Visites médicales/Examens médicaux/Nature d'examen** Saisissez un code nature et un intitulé de la nature d'examen.

### <span id="page-19-3"></span>Examen

#### **Accès : Paramétrage/Capital Humain/Visites médicales/Examens médicaux/Référentiel Examen**

<span id="page-19-4"></span>Saisissez un code nature d'examen, un code examen, un intitulé de l'examen. Une zone de commentaires et également disponible.

### Nature de restriction médicale

#### **Accès : Paramétrage/Capital Humain/Visites médicales/Restrictions médicales/Nature restriction**

<span id="page-19-5"></span>Saisissez un code nature et un intitulé pour la nature de la restriction médicale.

### Restriction médicale

#### **Accès : Paramétrage/Capital Humain/Visites médicales/Restrictions médicales/Restriction médicales**

Saisissez un code nature de restriction, un code restriction et un intitulé. Une zone de commentaires et également disponible.

# <span id="page-20-0"></span>Type de visite médicale

#### **Accès : Paramétrage/Capital Humain/Visites médicales/Types visites médicales**

Saisissez un code type et un intitulé. Le nombre de mois et le nombre d'années vous permettront de calculer une date de validité pour les visites médicales de ce type. Ces deux informations sont cumulatives. La durée de la visite, exprimée en minutes, permet de déterminer l'heure de fin de visite lors de la planification. Cette information servira également à générer les fichiers iCalendar pouvant être intégrés dans un calendrier de messagerie.

Vous pouvez spécifier l'envoi d'invitation au format iCalendar dans vos modèles de message en utilisant le mot-clé [VCALENDAR]{Calendrier pièce jointe} placé n'importe où dans le modèle.

<span id="page-20-1"></span>La notion de type de visite prolongée servira, lors de la planification d'une visite de ce type pour un collaborateur, à bloquer les alertes émises par les visites médicales arrivant à échéance.

### Lieu de convocation

#### **Accès : Paramétrage/Capital Humain/Visites médicales/Lieu de conv. visite méd.**

Saisissez un code, un libellé court et un libellé long. Les autres données disponibles sont :

- L'adresse.
- Le numéro de téléphone 1,
- Le numéro de téléphone 2,
- Une zone de commentaires.

<span id="page-20-2"></span>Vous pourrez faire figurer ces informations sur les documents de convocation à une visite médicale.

### Médecin du travail

#### **Accès : Paramétrage/Capital Humain/Visites médicales/Médecins du travail**

Saisissez un code et un nom. Les autres zones disponibles sont :

- Le titre académique,
- Le prénom,
- Le patronyme,
- Le suffixe,
- Le téléphone 1,
- Le téléphone 2,
- L'adresse e-mail.

### <span id="page-21-0"></span>Centre de médecine du travail

#### **Accès : Paramétrage/Capital Humain/Visites médicales/Centre de médecine du travail**

Saisissez un code et un libellé. Les autres informations disponibles sont :

- Le téléphone 1,
- Le téléphone 2,
- L'adresse,
- L'adresse e-mail,
- <span id="page-21-1"></span>L'habilitation nucléaire.

### Modèle message

#### **Accès : Paramétrage/Capital Humain/Visites médicales/Modèle message**

Vous allez pouvoir utiliser un modèle de message afin d'envoyer une convocation par e-mail au collaborateur pour lequel vous avez planifié une visite médicale. Un modèle de message est composé d'un texte fixe et de variables. Les variables possibles sont les suivantes :

- Libellé du type de visite médicale,
- Initiative de la visite,
- Date prévue,
- Heure prévue,
- Lieu de visite,
- Adresse du lieu,
- Commentaire du type de visite,
- Civilité du collaborateur,
- Nom.
- Prénom,
- Patronyme,
- Date de naissance,
- Suffixe.
- Titre académique,
- Libellé du poste du collaborateur,
- Adresse e-mail du collaborateur,
- Adresse e-mail du manager du collaborateur,
- Adresse e-mail de l'assistante de gestion du collaborateur,
- Médecin,
- Téléphone,
- Calendrier pièce jointe.

# <span id="page-22-1"></span><span id="page-22-0"></span>La gestion des données médicales

### Le suivi médical

#### **Accès : Infor Anael RH/Capital Humain/Collaborateur/Dossier médical/Suivi médical**

Cette page vous permet d'attribuer un centre de médecine du travail ainsi qu'un médecin du travail à un collaborateur. Ces données devront avoir été préalablement paramétrées dans les tables du référentiel prévues à cet effet.

### <span id="page-22-2"></span>Visites médicales

#### **Accès : Infor Anael RH/Capital Humain/Collaborateur/Dossier médical/Visites médicales**

Cette page vous permet de planifier et de suivre les visites médicales pour un collaborateur.

Cliquez sur le bouton plus pour créer une nouvelle visite. Saisissez le type de visite médicale, la date et l'heure prévue. Les autres données disponibles sont :

- A l'initiative de la visite (collaborateur, employeur, médecine du travail),
- Lieu de visite médicale.

Cliquez sur la disquette pour enregistrer votre saisie.

Vous pouvez envoyer une convocation par e-mail au collaborateur en cliquant sur le bouton « Envoyer e-mail ». Vous pourrez alors choisir le modèle de message à utiliser.

Le bouton « Agenda/Bloc-notes » vous permettra de générer une alerte bloc-notes afin de vous envoyer et/ou d'envoyer au collaborateur un rappel de la visite planifiée. Pour ce faire spécifier le nombre de jours avant échéance ainsi que le texte du rappel à effectuer.

Une fois la visite effectuée, vous pourrez revenir en modification sur la visite afin de saisir le résultat de la visite :

- Date de réalisation,
- Nom du médecin,
- Apte/Inapte,
- Délivré par (organisme),
- Délivré à (lieu).

Si le collaborateur est apte, la date de validité sera automatiquement calculée à partir de la date de réalisation de la visite.

L'indicateur d'alerte permet d'indiquer si la visite médicale doit déclencher une alerte lorsque celle-ci arrivera à échéance. Cet indicateur passera d'actif à inactif dès lors qu'une nouvelle visite sera planifiée pour ce collaborateur, en relation avec le paramétrage des types de visites prolongés.

<span id="page-23-0"></span>Si vous disposez du module « Accident du travail », vous avez la possibilité de sélectionner l'accident du travail en relation avec la visite dans le cas d'une visite de reprise par exemple.

### Examens médicaux

#### **Accès : Infor Anael RH/Capital Humain/Collaborateur/Dossier médical/Examens médicaux**

Cette page vous permet de saisir les examens médicaux effectués par le collaborateur. Cliquez sur le bouton plus afin d'ajouter un examen.

Les champs obligatoires sont :

- La nature de l'examen (liste de choix),
- Le type d'examen (liste de choix),
- La date prévue,
- L'heure prévue.

Les données complémentaires sont :

- Le lieu de l'examen,
- La personne ayant demandé l'examen,
- La date de la demande,
- La visite médicale à l'origine de l'examen,
- L'accident du travail à l'origine de l'examen (module AT nécessaire).

<span id="page-23-1"></span>Une fois l'examen effectué vous pourrez saisir la date de réalisation, le nom de l'organisme et du médecin ayant réalisé l'examen ainsi que la date de validité le cas échéant et des commentaires.

### Restrictions médicales

#### **Accès : Infor Anael RH/Capital Humain/Collaborateur/Dossier médical/Restrictions médicales**

Cette page vous permettra de recenser les restrictions médicales dont le collaborateur fait l'objet.

Cliquez sur le bouton plus pour créer une nouvelle restriction. Les données obligatoires sont :

- La nature de la restriction.
- La restriction,
- La date de début d'effet.

Les données additionnelles pouvant être saisies sont :

- L'organisme ayant délivré la restriction,
- Le nom du médecin,
- Le lieu de décision,
- Le type de restriction (temporaire ou définitif),
- La qualité de la restriction (contre-indication ou inaptitude),
- La date de fin de restriction,
- Un commentaire.

Vous pouvez également sélectionner la visite médicale ou l'examen médical à l'origine de la restriction. Enfin, si vous disposez du module AT, vous pouvez sélectionner l'accident du travail en relation avec la restriction.

### <span id="page-24-0"></span>Références de l'assuré social

#### **Accès : Infor Anael RH/Capital Humain/Collaborateur/Dossier médical/Références de l'assuré social**

Cette page vous permet de saisir pour un collaborateur le numéro d'allocation familiale, de sélectionner la caisse d'allocation familiale de rattachement, le centre de sécurité social, la caisse primaire d'assurance maladie ainsi que la caisse régionale d'assurance maladie de rattachement du collaborateur. Si vous disposez du module « AT », la saisie de ces informations permettra de les pré-positionner lors de la saisie d'un accident du travail ou de trajet ou lors de la déclaration d'une maladie professionnelle.

### <span id="page-24-2"></span><span id="page-24-1"></span>Les saisies en masse

### La saisie en masse

#### **Accès : Infor Anael RH/Capital Humain/Vision Collective/Dossier médical/Saisie en masse des visites médicales**

Cette page vous permet de planifier des visites médicales pour une sélection de collaborateurs.

Les critères de filtre de la liste des collaborateurs sont :

- Le code société (obligatoire),
- Le code établissement,
- Le code Siret,
- Le nombre de jour avant échéance d'une visite existante,

Les données servant à générer les visites médicales sont :

- Le type de visite,
- A l'initiative de,
- Le lieu de visite médicale,

Dossier médical

- La date prévue,
- Heure de passage 1 de, à,
- Heure de passage 2 de, à,
- Intervalle entre 2 visites.

<span id="page-25-0"></span>Sélectionnez les collaborateurs de la liste pour lesquels vous souhaitez planifier une visite médicale. Cliquez sur le bouton « Générer » pour lancer la création des données.

### Saisie des visites médicales réalisées

#### **Accès : Infor Anael RH/Capital Humain/Vision Collective/Dossier médical/Saisie des visites médicales réalisées**

Cette page vous permet de saisir en masse le résultat des visites médicales.

Les critères de sélection des visites médicales sont :

- Le code société.
- Le code établissement,
- Le code Siret,
- Le type de visite médicale,
- La date prévue (obligatoire).

Seules les visites n'ayant pas de date de réalisation sont affichées.

Saisissez les données destinées à mettre à jour les visites sélectionnées :

- Date de passage (obligatoire),
- Délivré par,
- Délivré à,
- Médecin,
- Commentaire.

Cliquez sur le bouton « Générer » pour mettre à jour les visites sélectionnées. Les choix possibles sont « Apte » et « Inapte ». Un clic sur la partie droite du bouton vous permet de mettre à jour avec la valeur par défaut, soit « Apte ». Un clic sur la partie gauche du bouton (flèche vers le bas) vous permet de visualiser les choix possibles afin d'en sélectionner un.

# <span id="page-26-1"></span><span id="page-26-0"></span>Les visions collectives

### Aperçu rapide « Dossier médical »

#### **Accès : Infor Anael RH/Aperçu rapide/Dossier médical**

La page d'aperçu rapide du dossier médical se présente sous forme de 3 onglets associés à une vue en liste :

- Les visites médicales,
- Les examens médicaux,
- Les restrictions médicales.

Toutes les fonctions de gestions sont disponibles (ajout, modification, suppression).

# <span id="page-27-0"></span>Chapitre 4 Gestion du matériel

# <span id="page-27-2"></span><span id="page-27-1"></span>Le référentiel

# Type de matériel

#### **Accès : Paramétrage/Capital Humain/Matériel/Type de matériel**

<span id="page-27-3"></span>Cette page vous permet de gérer les types de matériel. Saisissez un code et un libellé.

### Nature de matériel

#### **Accès : Paramétrage/Capital Humain/Matériel/Nature de matériel**

Cette page vous permet de définir les natures de matériel. Une nature est qualifiée par un type de matériel, un code nature et un libellé.

La nature du matériel va également vous permettre de spécifier les caractéristiques que vous souhaitez gérer au niveau des matériels et du caractère obligatoire ou facultatif des données que vous choisissez de gérer.

Les caractéristiques disponibles sont les suivantes :

- 5 zones de texte,
- 5 zones de type date,
- <span id="page-27-4"></span>• 5 zones numériques,

### **Constructeurs**

#### **Accès : Paramétrage/Capital Humain/Matériel/Constructeurs**

Cette page vous permet de gérer les constructeurs des matériels. Le code et le libellé sont des données obligatoires. Les autres informations disponibles sont :

- L'adresse.
- Le téléphone 1,
- Le téléphone 2,
- L'Url du site web,
- L'e-mail.
- Le numéro de compte,
- Des commentaires,
- Le nom d'un contact.
- Le prénom d'un contact,
- La fonction du contact,
- Ses numéros de téléphone 1 et 2,
- <span id="page-28-0"></span>Son e-mail.

### Fournisseurs

#### **Accès : Paramétrage/Capital Humain/Matériel/Fournisseurs**

<span id="page-28-1"></span>Cette page vous permet de gérer les fournisseurs des matériels. Elle présente les mêmes informations que celle des constructeurs.

### Nature des contrôles

#### **Accès : Paramétrage/Capital Humain/Matériel/Nature des contrôles**

Les natures de contrôles vont vous permettre de saisir des contrôles pour les matériels et de déclencher des alertes lorsque ces contrôles devront être renouvelés. Le nombre de contrôles possibles par matériel n'est pas limité.

Saisissez un code, un libellé, ainsi que la durée de validité du contrôle, exprimée en nombre de mois. Cette zone, lorsqu'elle est renseignée, permet de calculer automatiquement une date de prochain contrôle lors de la saisie du résultat du contrôle et d'afficher une alerte à échéance par l'intermédiaire d'une widget sur la page d'accueil.

### <span id="page-28-2"></span>Etat du matériel

#### **Accès : Paramétrage/Capital Humain/Matériel/Etat du matériel**

Cette page vous permet de saisir un code et un libellé. Ils pourront être utilisés dans la page de résultat d'un contrôle afin de spécifier l'état du matériel.

Associez une valeur parmi les suivantes :

• 0 = Matériel OK, le contrôle sera pris en compte

- 1 = Matériel KO, le contrôle ne sera pas pris en compte et un nouveau contrôle devra être effectué.
- <span id="page-29-0"></span>• 2 = Matériel Hors Service, le matériel ne fera plus l'objet d'alertes et ne pourra plus être attribué.

# Type de mensuration

#### **Accès : Paramétrage/Capital Humain/Matériel/Type de mensuration**

<span id="page-29-1"></span>Cette page vous permet de gérer les types de mensuration ainsi que l'unité de mesure le cas échéant.

# <span id="page-29-2"></span>La gestion

### Matériel

#### **Accès : Paramétrage/Capital Humain/Matériel/Matériel**

Cette page vous permet de gérer les matériels. Un matériel est identifié par un numéro autoincrémenté. Sélectionnez le type et la nature du matériel. Le choix de la nature déterminera les caractéristiques du matériel que vous pourrez gérer.

En fonction des choix qui seront fait dans la fiche matériel, vous pourrez également gérer :

- Les dotations pouvant inclure une gestion des tailles et des quantités disponibles,
- Les contrôles avec la possibilité de déclencher des alertes,
- <span id="page-29-3"></span>La localisation.

### Onglet « Matériel »

Le type et la nature de matériel sont sélectionné à la création. Ils vont permettre de catégoriser le matériel et d'afficher les zones paramétrables qui auront été sélectionnées.

Données d'identification :

- Libellé
- **Constructeur**
- **Fournisseur**
- **Marque**
- **Référence**
- Numéro de série
- Zones texte (si paramétrées dans la nature)
- Zones date (si paramétrées dans la nature)
- Zones numériques (si paramétrées dans la nature)

Nature de la localisation : sélectionnez la nature de la localisation que vous souhaitez mettre en place. Les choix de localisation possibles sont société, établissement, chantier ou collaborateur.

Gestion des tailles : cochez cette case si vous souhaitez gérer les tailles pour le matériel en question. Le choix du type de taille sera alors requis.

Type de taille : ce code est en relation avec la gestion des mensurations des collaborateurs.

Gestion des quantités : cochez cette case si vous souhaitez gérer les quantités disponibles pour ce matériel.

Exemple : pour un type de matériel « Chaussures » vous choisissez de gérer les stocks et associez le type de mensuration « Pointure » afin de gérer les quantités par pointure.

### <span id="page-30-0"></span>Onglet « Liste de contrôles »

Cet onglet permet de définir des contrôles à réaliser sur le matériel. Le paramétrage effectué au niveau du type de contrôle permet la mise en œuvre d'alertes pour des contrôles devant être renouvelés à périodes fixes.

- Nature du contrôle
- Date de contrôle, la date du prochain contrôle est calculé à partir de cette date et du nombre de mois défini dans la nature du contrôle.
- Contrôleur
- Etat du matériel, dans le paramétrage des codes état, il est possible de définir si :
	- Le matériel est opérationnel, la nouvelle date de contrôle est utilisée pour générer une alerte,
	- Le matériel est non opérationnel, l'alerte du contrôle précédent reste active,
	- Le matériel est hors service, l'alerte est désactivé.
- Date du prochain contrôle
- Matériel actif, indique si le matériel est actif ou inactif à la sortie du contrôle. Cette valeur est positionnée automatiquement par le code état du matériel.
- Alerte matériel active
- Indique le statut de l'alerte, le deuxième et le troisième statut sont positionné automatiquement et non modifiable via la saisie :
	- Alerte active, elle sera visible dans la widget du tableau de bord à échéance,
	- Alerte inactive, nouveau contrôle planifié,
	- Alerte inactive, nouveau contrôle réalisé,
	- Sans alerte,
	- Inactive, sans alerte ou intervention manuelle.

Exemple : pour du matériel roulant type PL, vous pouvez gérer le contrôle technique, le contrôle du tachygraphe ainsi que le contrôle du limiteur de vitesse par exemple.

### <span id="page-31-0"></span>Onglet « Localisation »

Cet onglet permet de saisir les localisation du matériel lorsque la localisation est activée dans l'onglet Matériel.

Date de la localisation.

Nature de la localisation, en lecture seule car positionné dans l'onglet « Matériel » :

- Société
- **Etablissement**
- Chantier
- **Matricule**

### <span id="page-31-1"></span>Onglet « Quantité »

Cet onglet permet de saisir les quantités lorsque la gestion des quantités est activée dans l'onglet Matériel, éventuellement réparties par taille.

- Pointure, lorsque le matériel autorise la gestion des tailles les quantités doivent être saisies par pointure.
- Quantité disponible
- Quantité affectée, elle se met à jour en fonction des dotations et des reprises.

### <span id="page-31-2"></span>Onglet « Dotation »

Cet onglet permet de gérer les dotations du matériel aux collaborateurs.

- Collaborateur, sélectionnez le collaborateur auquel vous souhaitez affecter du matériel
- Date de dotation,
- Pointure, sélectionnez la taille ou la pointure. Un valeur par défaut vous est proposée en fonction des données qui ont été saisies dans les mensurations du collaborateur. Celle-ci est modifiable. La taille ou la pointure doit exister dans la liste des quantités par taille. Cette zone n'est affichée que si la taille est gérée pour ce matériel.
- Quantité de matériel, saisissez la quantité de matériel affecté.
- Date de reprise
- **Commentaire**

### <span id="page-32-0"></span>Les alertes

Il existe une widget affichable sur le tableau de bord permettant de visualiser les alertes sur les contrôles à renouveler.

Un clic sur cette ligne vous permet d'afficher tous les matériels ayant une date de fin de validité échue ou arrivant à échéance dans les x jours.

Une option du menu « Capital Humain>Alertes » permet de sélectionner les matériels sur les critères suivant :

- Type de matériel,
- <span id="page-32-1"></span>• Nombre de jour avant échéance.

### Dotation des postes de travail

#### **Accès : Paramétrage/Capital Humain/Contrat/Postes**

Vous avec la possibilité d'associer une nature de matériel à un poste de travail. Sélectionnez un poste du référentiel, puis positionnez-vous sur l'onglet « Dotation en matériel ». Sélectionnez le type et la nature de matériel à affecter ainsi que la quantité. Cochez la case « Obligatoire » si la dotation est obligatoire.

### <span id="page-32-2"></span>Affectation du matériel à un collaborateur

#### **Accès : Infor Anael Rh/Capital Humain/Collaborateur/Dotations/Dotation matériel collaborateur**

La grille vous présente le matériel affecté à un collaborateur. Cliquez sur le bouton plus pour ajouter une dotation. Sélectionnez la quantité à affecter. Si les tailles sont gérées, la liste affichée tient compte, le cas échéant des tailles (mensurations) référencées pour le collaborateur.

Saisissez une date de dotation.

Pour la reprise de matériel, sélectionnez le matériel à reprendre et saisissez une date de reprise.

<span id="page-32-3"></span>L'affichage en vision collective permet de visualiser les dotations de tous les collaborateurs. Elle autorise la modification de certaines données mais ne permet pas la saisie.

### Adéquation des dotations

**Accès : Infor Anael Rh/Capital Humain/Vision collective/Dotations/Adéquation dotation matériel**

#### Gestion du matériel

Il est possible de comparer la liste des matériels affectés au collaborateur à la liste des matériels référencée pour le poste :

- Vert, les quantités affectées correspondent aux recommandations pour le poste,
- Orange, les quantités affectées sont supérieures aux recommandations pour le poste,
- <span id="page-33-0"></span>• Rouge, les quantités affectées sont inférieures aux recommandations pour le poste.

### <span id="page-33-1"></span>**Indicateurs**

### Liste du matériel

<span id="page-33-2"></span>**Accès : Infor Anael Rh/Capital Humain/Indicateurs/Dotation matériel/Liste du matériel affecté**

### Liste du matériel nécessaire

#### **Accès : Infor Anael Rh/Capital Humain/Indicateurs/Dotation matériel/Liste du matériel nécessaire**

Pour chaque collaborateur affecté à un poste de travail, liste du matériel nécessaire, trié par type de matériel.

# <span id="page-34-0"></span>Chapitre 5 Données personnelles

# <span id="page-34-1"></span>Enfants, informations familiales

#### **Accès : Infor Anael Rh/Capital Humain/Collaborateur/Informations personnelles/Informations familiales**

Cette page permet de gérer les informations familiales d'un collaborateur. Elle permet de saisir les données relatives :

- Aux enfants,
- Aux ayant droits,
- Aux contacts en cas d'urgence.

Vous devez avoir au préalable paramétré la table des liens de parenté.

Cliquez sur le bouton plus pour ajouter une personne. Les données obligatoires ont :

- La date d'effet de la saisie,
- Le lien de parenté,
- Le titre (informations générales),
- Le nom (informations générales),
- La date de naissance (Etat civil),
- Le sexe (Etat civil).

Cochez les cases correspondant au statut de la personne :

- Membre de la famille,
- Personnes à charge pour la paie,
- Personnes à charge pour les avantages sociaux,
- Contact en cas d'urgence
	- Contact principal

Dans l'onglet « Contact », cochez la case « Idem collaborateur » pour rapatrier l'adresse principale du collaborateur. Vous avez la possibilité de saisir jusqu'à trois numéros de téléphone ainsi qu'une adresse e-mail.

Dans l'onglet « Etat-civil », vous pouvez préciser la ville ainsi que le pays de naissance, le statut étudiant, le statut d'invalidité, le numéro de sécurité sociale, le titre académique ainsi que le statut fumeur de la personne.

Nous vous rappelons que vous avez la possibilité de masquer les données que vous ne souhaitez pas gérer ou dont la gestion serait contraire à la règlementation locale (exemple : le statut de fumeur). Anael Rh étant prévu pour être installé dans des contextes de sociétés internationales, l'application propose donc un vaste éventail d'informations. Il vous appartient d'adapter les écrans à votre contexte d'utilisation.

<span id="page-35-0"></span>Cette page accorde par défaut des droits de gestion au collaborateur. Si vous ne souhaitez pas qu'il puisse modifier ces données, il est nécessaire de restreindre les droits dans la gestion des droits sur les pages.

# Documents officiels

#### **Accès : Infor Anael Rh/Capital Humain/Collaborateur/Informations personnelles/Documents officiels**

Cette page vous permet de référencer un certain nombre de documents pour un collaborateur comme par exemple le permis de conduire ou une carte d'identité, ou encore des listes de visas avec des dates de validité pour les collaborateurs amenés à voyager souvent.

Vous devez avoir au préalable paramétré les types de documents ainsi que la table des autorités émettrices de documents.

Cliquez sur le bouton plus pour ajouter un document.

Les informations pouvant être saisies sont :

- Le type de document,
- Le numéro du document,
- La date d'émission,
- La date d'expiration,
- L'autorité émettrice.

<span id="page-35-1"></span>Un onglet dans la page des informations familiales permet d'ajouter des documents pour des personnes rattachées au collaborateur.

# Permis de conduire

#### **Accès : Infor Anael Rh/Capital Humain/Collaborateur/Informations personnelles/Permis de conduire**

Cette page vous permet de référencer les permis de conduire d'un collaborateur. Vous devez avoir au préalable paramétré la table des types de permis de conduire.

Cliquez sur le bouton plus pour ajouter un document.

Les informations pouvant être saisies sont :

- Le code du permis,
- La date d'obtention,
- Le numéro du permis,
- L'organisme de délivrance,
- Le lieu de délivrance,
- La date de délivrance.
- La date de début de validité,
- La date de fin de validité.

Les permis de conduire, lorsqu'ils sont gérés dans cette table, peuvent entrer en compte dans la gestion des habilitations du module GPEC, ce qui n'est pas le cas s'ils étaient gérés dans la table des documents officiels.

Le nombre d'année et le nombre de mois de validité permettent de calculer des dates de fin de validité pour les permis de conduire. Cette date de fin de validité peut faire l'objet d'une alerte dans le widget des alertes du tableau de bord ou dans la page « Permis de conduire échus » du menu « Capital Humain\Alertes », mais également dans les habilitations échues si le permis est une composante d'une habilitation.

<span id="page-36-0"></span>Cette page accorde par défaut des droits de gestion au collaborateur. Si vous ne souhaitez pas qu'il puisse modifier ces données, il est nécessaire de restreindre les droits dans la gestion des droits sur les pages.

# Cartes de travail

#### **Accès : Infor Anael Rh/Capital Humain/Collaborateur/Informations personnelles/Cartes travail/Etranger**

Cette page vous permet de référencer les permis de séjour, carte de travail des collaborateurs étrangers. Vous devez avoir au préalable paramétré la table des types de carte.

Cliquez sur le bouton « + » pour ajouter une carte au collaborateur en cours.

Les informations pouvant être saisies sont :

- Code type de carte,
- La référence de la carte.
- Date de début de validité.
- Date de fin de validité,
- Date de délivrance.
- Lieu de délivrance,
- Département de délivrance
- Top naturalisation (bloque les alertes).

La date de fin de validité peut faire l'objet d'une alerte dans le widget des alertes du tableau de bord ou dans la page « Cartes de travail échues » du menu « Capital Humain\Alertes ».

<span id="page-37-0"></span>La case à cocher « Naturalisé » permet de stopper les alertes.

# Diplômes

#### **Accès : Infor Anael Rh/Capital Humain/Collaborateur/Informations personnelles/Diplômes**

Cette page vous permet de référencer les diplômes détenus par un collaborateur. Vous devez avoir au préalable paramétré la table des niveaux d'étude, des diplômes ainsi que la table des mentions.

Cliquez sur le bouton « + » pour ajouter un diplôme au collaborateur en cours.

La saisie des diplômes met en œuvre les éléments du référentiel suivant :

Les autres informations qui peuvent être saisies sont :

- Le code du diplôme,
- La date d'obtention,
- La mention obtenue,
- La spécialité,
- L'adresse de l'établissement,
- Un commentaire.

Des cases à cocher vous permettent d'indiquer si le diplôme a été obtenu et si sa détention a été vérifiée. Une zone de commentaire est également disponible.

Cette page accorde par défaut des droits de gestion au collaborateur. Si vous ne souhaitez pas qu'il puisse modifier ces données, il est nécessaire de restreindre les droits dans la gestion des droits sur les pages.

<span id="page-37-1"></span>Ces données sont disponibles et saisissables dans l'aperçu rapide, Dossier professionnel.

### Activité professionnelle antérieure

#### **Accès : Infor Anael Rh/Capital Humain/Collaborateur/Dossier professionnel/Activité professionnelle antérieure**

Cette page vous permet de saisir les activités professionnelles antérieures d'un collaborateur.

Cliquez sur le bouton « + » pour ajouter une activité. Saisissez les dates de début et fin d'activité, une description pour la fonction occupée ainsi que la société dans laquelle le collaborateur a tenu ce poste. Vous pouvez indiquer de manière facultative l'activité de la société. Une zone de commentaire est également disponible.

Cette page accorde par défaut des droits de gestion au collaborateur. Si vous ne souhaitez pas qu'il puisse modifier ces données, il est nécessaire de restreindre les droits dans la gestion des droits sur les pages.

<span id="page-38-0"></span>Ces données sont disponibles et saisissables dans l'aperçu rapide, Dossier professionnel.

# Service militaire

#### **Accès : Infor Anael Rh/Capital Humain/Collaborateur/Informations personnelles/Service militaire**

Cette page vous permet de saisir les périodes de service militaire d'un collaborateur.

Cliquez sur le bouton « + » pour ajouter une période. Saisissez la date de début d'affectation et la date de fin le cas échéant. Sélectionnez le statut de la période ainsi que l'arme dans laquelle le collaborateur a servi/sert.

Les autres données de la page sont facultatives :

- Centre de service national,
- Numéro d'immatriculation,
- Affectation militaire,
- Affectation individuelle
- Grade.

<span id="page-38-1"></span>Cette page accorde par défaut des droits de gestion au collaborateur. Si vous ne souhaitez pas qu'il puisse modifier ces données, il est nécessaire de restreindre les droits dans la gestion des droits sur les pages.

### **Mensurations**

#### **Accès : Infor Anael Rh/Capital Humain/Collaborateur/Informations personnelles/Mensurations**

Cette page vous permet de référencer les mensurations d'un collaborateur. Celle-ci vous seront utiles si vous souhaitez gérer les dotations des collaborateurs et que vous gérez le matériel générique par taille. Vous devez avoir au préalable paramétré la table des types de mensurations.

Cliquez sur le bouton « + » pour ajouter une donnée pour un collaborateur. Sélectionnez le code type de mensuration ainsi que la taille correspondante.

Cette page accorde par défaut des droits de gestion au collaborateur. Si vous ne souhaitez pas qu'il puisse modifier ces données, il est nécessaire de restreindre les droits dans la gestion des droits sur les pages.

# <span id="page-39-0"></span>Pensions, Handicap

#### **Accès : Infor Anael Rh/Capital Humain/Collaborateur/Informations personnelles/Pension/Handicap**

Cette page vous permet de gérer les pensions et les handicaps des collaborateurs. Vous devez avoir au préalable paramétré la table des types de pension/handicap.

Cliquez sur le bouton « + » pour ajouter une ligne pour un collaborateur. Sélectionnez le code type de pension/handicap puis saisissez le pourcentage d'invalidité.

Les données suivantes sont facultatives :

- Nature de l'établissement
- Date de fin de validité,
- Lourdeur du handicap,
- Date de décision,
- Aide perçue pour le salarié,
- Salarié recoit un versement GRTH,
- Chômeur longue durée avant embauche.

<span id="page-39-1"></span>Cette page accorde par défaut des droits de gestion au collaborateur. Si vous ne souhaitez pas qu'il puisse modifier ces données, il est nécessaire de restreindre les droits dans la gestion des droits sur les pages.

### Invalidités

#### **Accès : Infor Anael Rh/Capital Humain/Collaborateur/Informations personnelles/Invalidités**

Cette page vous permet de gérer les invalidités des collaborateurs. Vous devez avoir au préalable paramétré la table des types d'invalidités.

Cliquez sur le bouton « + » pour ajouter une ligne pour un collaborateur. Saisissez la date de début puis sélectionnez le statut d'invalidité. Les autres données sont facultatives :

- Date de rétablissement,
- Niveau d'invalidité,
- Type d'invalidité,
- Pourcentage d'invalidité,
- Commentaire.

Cette page accorde par défaut des droits de gestion au collaborateur. Si vous ne souhaitez pas qu'il puisse modifier ces données, il est nécessaire de restreindre les droits dans la gestion des droits sur les pages.

# <span id="page-40-0"></span>Les consentements

Les gestions des consentements permet de soumettre aux collaborateurs des textes qu'ils peuvent approuver ou refuser, comme par exemple pour la dématérialisation des bulletins, le droits à l'image, etc…

La gestion des consentements mets en œuvre la table de référence des consentements, composée d'un code, d'un libellé et d'un texte.

Une fois les données de référence saisie, il convient de générer les données pour les collaborateurs concernés. La sélection des collaborateurs peut se faire par société et par statut. Les collaborateurs peuvent ensuite être sélectionnés dans la grille résultante. Une fois les données générées, elles sont accessible par les collaborateurs par une widget sur le tableau de bord.

La widget sur le tableau de bord permet d'accepter ou de refuser un texte. Toutes les actions successives sont mémorisées. La saisie du mot de passe du collaborateur permet de valider le choix. Le texte validé est conservé avec la date et l'heure de validation, l'utilisateur et le mot de passe crypté.

# <span id="page-41-0"></span>Chapitre 6 Evaluation de la performance

# <span id="page-41-1"></span>Principe

Les objectifs sont définis pour un collaborateur (ou un groupe de collaborateurs) et une période donnée.

C'est pour cette période que le manager effectuera l'entretien de carrière avec le collaborateur et qu'il validera le niveau de réalisation atteint des objectifs donnés.

<span id="page-41-2"></span>Les objectifs sont regroupés en thèmes ou chapitres, eux-mêmes regroupés en sections.

# Modèle d'entretien

Comme plusieurs collaborateurs peuvent avoir le même type d'objectifs, il faut pouvoir gérer des modèles d'objectifs.

Le modèle, permettra d'obtenir une hiérarchie des objectifs

- Modèle
	- Section 1
		- o Chapitre 1
			- Objectif 1
			- Objectif 2
				- . <u>. .</u> .
		- o Chapitre 2
			- Objectif 1
			- $\blacksquare$
		- o …
		- Section 2
			- o …
				- $\blacksquare$
				- $\blacksquare$

### <span id="page-42-0"></span>**Sections**

### **Accès : Paramétrage/Capital Humain/Evaluation de la performance/Sections**

<span id="page-42-1"></span>Les sections représentent les différentes grandes parties de l'évaluation.

### **Chapitres**

#### **Accès : Paramétrage/Capital Humain/Evaluation de la performance/Chapitres**

On définit ici les chapitres de l'évaluation, c'est-à-dire les regroupements d'objectifs dans chaque section.

Il existe 3 types de chapitres :

- Les chapitres de type « Liste de choix »,
- Les chapitres de type « Texte »,
- <span id="page-42-2"></span>• Les chapitres de types « Poids / Pourcentages ».

### Chapitre de type « Liste de choix »

Un chapitre défini comme ci-dessus, contiendra des objectifs qui s'afficheront sous forme d'une liste de choix de maximum 6 valeurs (de valeur 0 à 5).

Une case de commentaire général sur le chapitre s'affichera également (si la case 'Commentaire visible' est cochée).

### <span id="page-42-3"></span>Chapitre de type « Texte »

Les objectifs d'un tel chapitre s'afficheront les uns en dessous des autres avec des zones de texte (commentaire) à remplir.

Une case de commentaire général sur le chapitre s'affichera également si la case « Commentaire visible » est cochée.

### <span id="page-42-4"></span>Chapitre de type « Poids / Pourcentages »

Les objectifs de chapitre de ce type sont définis avec un poids et la réalisation sera saisie sous forme de pourcentage, le résultat atteint pouvant néanmoins être supérieur à 100.

### <span id="page-43-0"></span>**Objectifs**

#### **Accès : Paramétrage/Capital Humain/Evaluation de la performance/Objectif**

On définit ici les objectifs de l'évaluation. Chaque objectif est relié à un chapitre.

<span id="page-43-1"></span>**Attention** : si l'objectif est relié à un chapitre de type « Liste de choix », le libellé affiché sera sa description, sauf si cette dernière n'est pas renseignée.

### Modèles

#### **Accès : Paramétrage/Capital Humain/Evaluation de la performance/Modèles**

Après avoir défini les sections, chapitres et objectifs de l'évaluation de la performance, il reste à définir le modèle selon lequel on pourra ensuite générer une fiche d'évaluation.

Le modèle présente l'arborescence des objectifs.

La page de gestion des modèles se présente en 3 parties :

- Un arbre (à gauche) présentant l'arborescence du modèle. Dans cette arborescence à 3 niveaux on retrouve les sections, puis les chapitres, et enfin au niveau le plus fin, les objectifs.
- Les informations générales du modèle (code, libellé, critère d'appréciation).
- Le panneau de sélection des objectifs à ajouter ou à enlever dans la vue arborescente.

**Important** : pour sauvegarder les données du modèle, ne pas oublier de **l'enregistrer.**

<span id="page-43-2"></span>La vue arborescente permet d'établir le squelette du modèle. Cliquez sur la disquette afin de sauvegarder les éléments ajoutés à votre modèle.

# Campagne d'entretien

#### **Accès : Capital Humain/Vision Collective/Dossier professionnel/Campagnes d'entretiens**

La campagne d'entretien vous permet de générer des entretiens d'évaluation pour un ensemble de collaborateurs.

Pour créer une nouvelle campagne cliquez sur le bouton plus. Sur l'onglet « Campagne d'évaluation », saisissez un libellé pour la campagne afin de pouvoir l'identifier aisément dans la grille. Sélectionnez un modèle ainsi qu'un type d'évaluation. Vous devez ensuite saisir les dates de la période d'évaluation ainsi que les dates de la campagne.

Autres paramètres de génération :

Manager / Manager 2 : sélectionnez le manager qui devra réaliser l'entretien.

Le manager 2 est paramétrable dans le dossier du salarié et peut-être positionné en masse à l'aide de l'option **Infor Anael Rh/Self-Service/Collaborateur/Màj en masse des données collaborateur.**

Structure organisationnelle : elle permet de filtrer les collaborateurs à évaluer lors de cette campagne.

Campagne publique : une campagne, lorsqu'elle est publique, permet de donner accès aux managers qui ont des collaborateurs à évaluer, sans que ceux-ci puisse modifier les paramètres de la campagne. Par exemple, si la campagne est initiée par un manager pour évaluer son équipe, elle ne sera pas définie comme publique. En revanche si elle est initiée par le service RH pour plusieurs services ou managers, elle sera définie comme publique. Les managers pourront alors accéder à la campagne pour planifier les entretiens et lancer les invitations aux collaborateurs. Ils ne pourront cependant pas modifier les paramètres de la campagne, ni ajouter de collaborateur.

Auto-évaluation : cochez cette case si vous souhaitez que les collaborateur puisse saisir leur autoévaluation.

Personnalisation modèle entretien admise : cochez cette case si vous souhaitez autoriser le manager à ajouter des objectifs personnalisés dans des sections existantes du modèle d'évaluation.

A partir de l'onglet « Collaborateurs » cliquez sur le bouton « + » pour ajouter des collaborateurs. La liste des collaborateurs est filtrée selon le rôle utilisé.

<span id="page-44-0"></span>Enregistrez la campagne pour générer les entretiens. Ils seront alors accessibles aux manager pour la planification et la préparation des évaluations ainsi qu'au collaborateur pour son auto-évaluation.

### <span id="page-44-1"></span>Accès manager

### Planification des entretiens

#### **Accès : Infor Anael Rh/Capital Humain/Vision Collective/Dossier professionnel/Campagnes d'entretiens**

Un manager peut accéder à la gestion des campagnes pour créer une campagne ou pour planifier des entretiens d'une campagne publique.

Dans le premier cas il ne peut accéder qu'à des collaborateurs qui lui sont directement rattachés.

Dans le deuxième cas, il a accès aux collaborateurs qui lui sont rattachés ainsi que ceux pour lesquels il a obtenu une délégation pour réaliser les entretiens.

A partir de la gestion des campagnes, un manager peut déléguer un entretien via l'onglet « Collaborateurs » puis le bouton « Délégation » et il peut planifier les entretiens à partir de l'onglet « Planning ».

### <span id="page-45-0"></span>Préparation et conduite de l'entretien

#### **Accès : Infor Anael Rh/Capital Humain/Vision Collective/Dossier professionnel/Evaluations de la performance**

Le manager peut accéder aux éléments suivants à partir de l'entretien :

- Les besoins de formation,
- Les formations suivies,
- Les souhaits de mobilité.
- Les compétences (GPEC),
- Les objectifs (détail de l'entretien).

Le manager a la possibilité de créer des objectifs personnalisés et de les ajouter à l'évaluation avant de soumettre l'entretien au collaborateur pour qu'il puisse saisir son auto-évaluation.

<span id="page-45-1"></span>Il peut également rendre public les objectifs qu'il a créé afin de les rendre accessible aux autres managers.

# Accès Collaborateur

<span id="page-45-2"></span>**Accès : Infor Anael Rh/Mes données/Mes données professionnelles/Evaluations de la performance**

### Auto-évaluation

Le collaborateur peut accéder à l'entretien pour renseigner son auto-évaluation. Une fois l'autoévaluation renseignée le collaborateur peut notifier son manager en cliquant sur le bouton dédié.

<span id="page-45-3"></span>Le collaborateur peut également exprimer ses besoins en formation ainsi que ses souhaits de mobilité le cas échéant.

### **Signature**

<span id="page-45-4"></span>Une fois l'entretien réalisé et les commentaires du manager saisis et validés, le collaborateur va pouvoir signer l'entretien et saisir un ultime commentaire.

### Visualisation des entretiens

Le collaborateur peut également accéder à l'historique des entretiens et visualiser ceux-ci.

# <span id="page-46-1"></span><span id="page-46-0"></span>**Widget**

# Campagnes d'entretiens en cours

<span id="page-46-2"></span>Widget accessible au manager. Elle permet d'accéder aux campagnes en cours ou aux entretiens d'évaluations d'une campagne.

### Mes entretiens

Widget accessible au manager. Elle permet d'accéder à l'auto-évaluation ou à l'entretien selon le stade d'avancement des entretiens.

# <span id="page-47-0"></span>Chapitre 7 Le bloc-notes et les scénarios d'embauche

# <span id="page-47-1"></span>Les actions

#### **Accès : Paramétrage/Capital humain/Paramètres généraux/Actions**

Les actions sont à la base de la mise en œuvre des alertes bloc-notes et des scénarios d'intégration.

Une action est définie par :

- Un code,
- Un libellé,

Les autres paramètres, utilisés pour les scénarios d'embauche, sont :

- Un code couleur,
- Un nombre de jour,
- Un type d'action,
- Une référence d'action.

Les types d'action possible sont :

- Les types d'actions renvoient à des fonctionnalité de l'application. Les valeurs possibles sont :
- Document,
- Dotation en matériel,
- Entretien,
- Formation,
- Tâche à effectuer,
- Visite médicale.

La liste proposée pour les références de l'action est conditionnée par le type d'action et permet de sélectionner un item du référentiel associé au type d'action, comme par exemple un stage dans le catalogue lorsqu'il s'agit d'une formation ou d'un type de visite médicale lorsqu'il s'agit d'une visite médicale.

# <span id="page-48-0"></span>L'Agenda / Bloc-notes

L'agenda bloc-notes permet de saisir des actions à effectuer et de générer des rappel pour ces action. Une action peut associer un émetteur et un destinataire.

Un traitement du service Windows « Anael Rh Service » permet de générer des e-mails de rappel aux dates souhaitées pour l'émetteur et pour le destinataire.

L'agenda bloc-notes peut également être mis en œuvre à partir de la gestion des visites médicale pour envoyer des rappels aux collaborateurs.

C'est également le principe du bloc-notes qui a été repris pour gérer les scénarios d'embauche.

<span id="page-48-1"></span>Pour mettre en œuvre le service Windows, vous devez paramétrer le traitement « EMAIL\_BLOCNOTE » dans la partie « Administration » du site, **accès : Paramétrage/Services Infor Anael Rh**.

# Les scénarios d'intégration

#### **Accès : Paramétrage/Capital Humain/Scénarios d'intégration**

Un scénario d'intégration est composé d'une succession de tâches (d'action) à réaliser lors de l'arrivée d'un nouveau collaborateur.

Cliquez sur le bouton « + » pour créer un nouveau scénario puis saisissez un code puis un libellé.

Cliquez sur le bouton détail pour accéder à la liste des actions du scénario.

Cliquez sur le bouton « + » pour ajouter des actions. Les éléments qui caractérise un action sont :

- Le code action,
- Le numéro d'ordre dans le scénario,
- Le top obligatoire,
- Le numéro de chrono de l'action pré-requise,
- Le nombre de jours pour réaliser la tâche après la date de référence.

<span id="page-48-2"></span>Le bouton ordre d'affichage vous permet de retrier les actions si besoin à l'aide d'une liste d'échange.

# Générer une scénario d'intégration

#### **Accès : Capital Humain/Générer un scénarios d'intégration**

Il est nécessaire d'avoir sélectionné un collaborateur avant d'accéder à l'option.

Sélectionner le scénario à générer puis la date de référence à partir de laquelle les actions doivent être générées. C'est la date d'entrée qui est affichée par défaut. La date positionnée au niveau de l'action sera la date saisie + le nombre de jours pour réaliser la tâche après la date d'embauche.

<span id="page-49-0"></span>Cliquez sur le bouton valider pour générer le scénario pour le collaborateur en cours. Les actions sont générées dans le bloc-notes et identifiées par un identifiant unique de scénario.

# Génération automatique d'un scénario

Il est possible de générer en automatique un scenario pour un nouvel entrant à partir du service Windows Anael Rh. Pour ce faire il suffit de paramétrer le scénario à utiliser par défaut.

#### **Accès : Paramétrage/Commun/Paramètres généraux**

Sélectionnez le module « Capital Humain » puis cliquez sur le bouton « + ». Sélectionnez « Scénario d'intégration auto. » puis sélectionnez le scénario à appliquer.

<span id="page-49-1"></span>Le service Windows génèrera les données pour tous les salariés ayant une date d'entrée comprise entre la date de traitement et la date de traitement -2 jours.

# Widget intégration

La widget intégration du tableau de bord permet de visualiser les collaborateurs ayant un scénario en cours. Pour chaque ligne est indiqué le nombre d'actions effectuées sur le nombre total des actions.

Un clic sur une ligne permet d'accéder au détail des actions à effectuer pour le collaborateur sélectionné. La liste est filtrée sur l'identifiant du scénario. Seules les actions du scénario seront présentées.